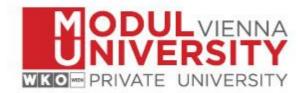

## How to set up VPN for access to digital resources provided by MU's Library

- Download FortiClient VPN from URL:
  - a. Download for Windows:
    <a href="https://filestore.fortinet.com/forticlient/downloads/FortiClientVPNOnlineInstaller">https://filestore.fortinet.com/forticlient/downloads/FortiClientVPNOnlineInstaller</a>
    6.4.exe
  - b. Download for MacOS:
    <a href="https://filestore.fortinet.com/forticlient/downloads/FortiClientVPNOnlineInstaller-6.4.dmg">https://filestore.fortinet.com/forticlient/downloads/FortiClientVPNOnlineInstaller-6.4.dmg</a>

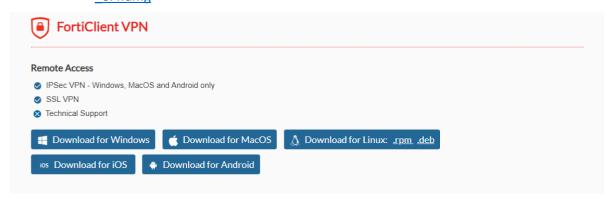

2. Install FortiClient on your device. Setup and click on *next*.

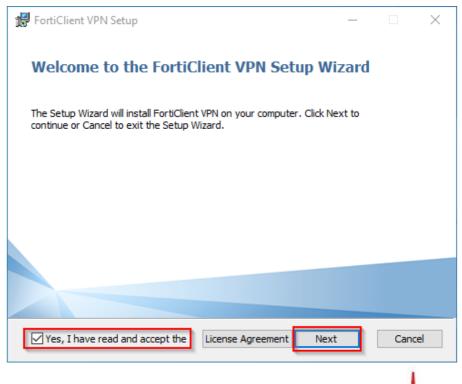

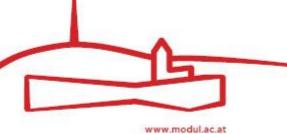

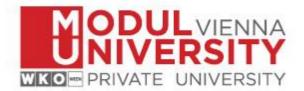

3. Keep the default installation path and click next.

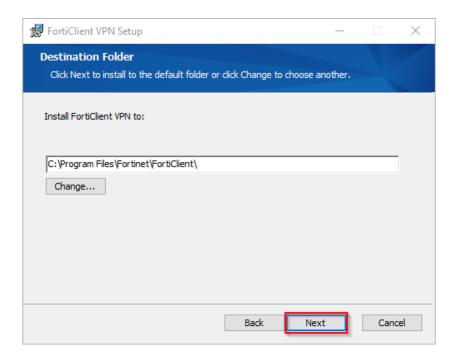

## 4. Click install.

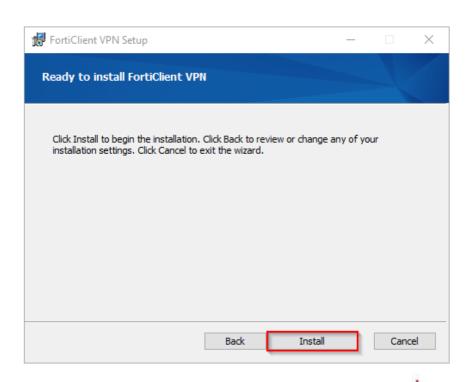

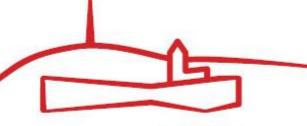

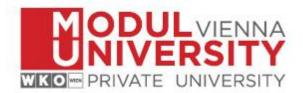

5. When you start FortiClient VPN, this window appears. You have to activate the checkbox and click on *"I accept"*.

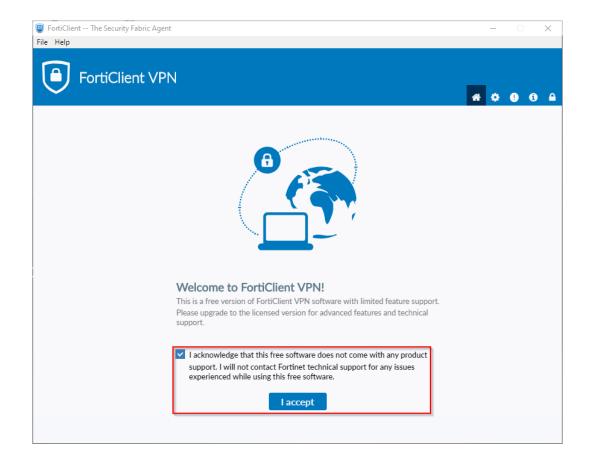

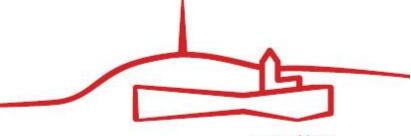

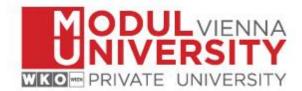

6. After that click on *Configure VPN*.

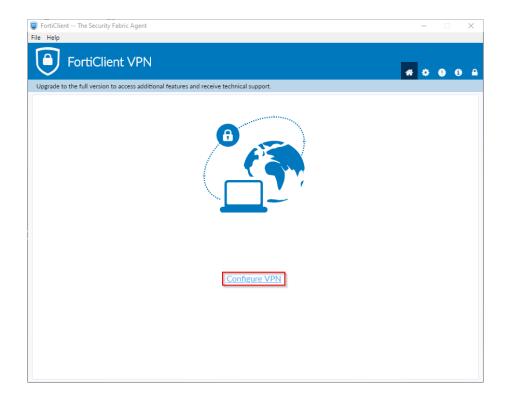

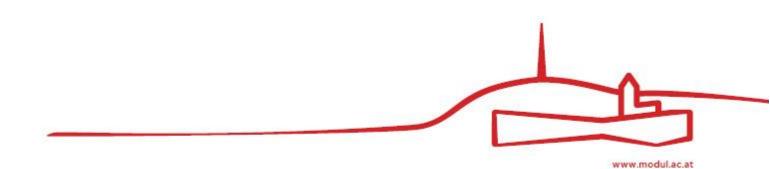

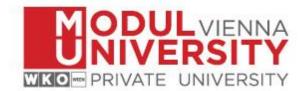

7. Enter a name of your choice for this VPN connection, i.e. MUV, in the field *Connection Name*. Copy the following URL <a href="https://vpn.modul.ac.at/students">https://vpn.modul.ac.at/students</a> in the *Remote Gateway* field. Please activate the checkbox Customize port and set the port 443. Select *Save Login* in the Authentication section. Enter your student id in the field *User Name* and click on *Save*.

| FortiClient The Security Fabric Agent |                                 |                                            |     |     |   |
|---------------------------------------|---------------------------------|--------------------------------------------|-----|-----|---|
|                                       |                                 |                                            | -   |     | × |
| File Help                             |                                 |                                            |     |     |   |
| A FaultCI                             | and MONI                        |                                            |     |     |   |
| FortiCik                              | ent VPN                         |                                            | * * | 0 6 |   |
| Linguada és éba full consissa         |                                 | s and receive technical support.           |     | • • |   |
| Opgrade to the full version           | i to access additional reature: | s and receive technical support.           |     |     |   |
|                                       | Edit VPN Conr                   | noction                                    |     |     |   |
|                                       | Edit VPN Conf                   | lection                                    |     |     |   |
|                                       | VPN                             | SSL-VPN IPsec VPN XML                      |     |     |   |
|                                       | Connection Name                 | MUV                                        |     |     |   |
|                                       | Description                     |                                            |     |     |   |
|                                       | Remote Gateway                  | https://vpn.modul.ac.at/students           |     |     |   |
|                                       | Nemote Gateway                  | +Add Remote Gateway                        |     |     |   |
|                                       |                                 | ✓ Customize port 443                       |     |     |   |
|                                       |                                 | Enable Single Sign On (SSO) for VPN Tunnel |     |     |   |
|                                       | Client Certificate              | None v                                     |     |     |   |
|                                       | Authentication                  | Prompt on login Save login                 |     |     |   |
|                                       | Username                        | student-id                                 |     |     |   |
|                                       |                                 | Do not Warn Invalid Server Certificate     |     |     |   |
|                                       |                                 |                                            |     |     |   |
|                                       |                                 | Cancel Save                                |     |     |   |
|                                       |                                 |                                            |     |     |   |
|                                       |                                 |                                            |     |     |   |
|                                       |                                 |                                            |     |     |   |
|                                       |                                 |                                            |     |     |   |
|                                       |                                 |                                            |     |     |   |
|                                       |                                 |                                            |     |     |   |

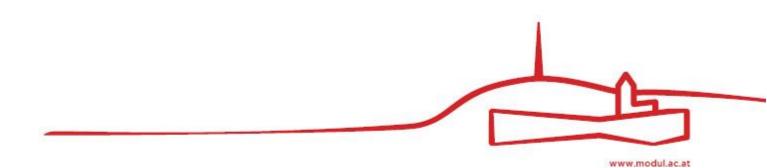

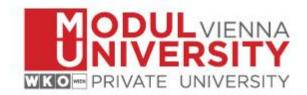

8. Enter your **MU Email Password** in the *Password* field and click on *Connect*.

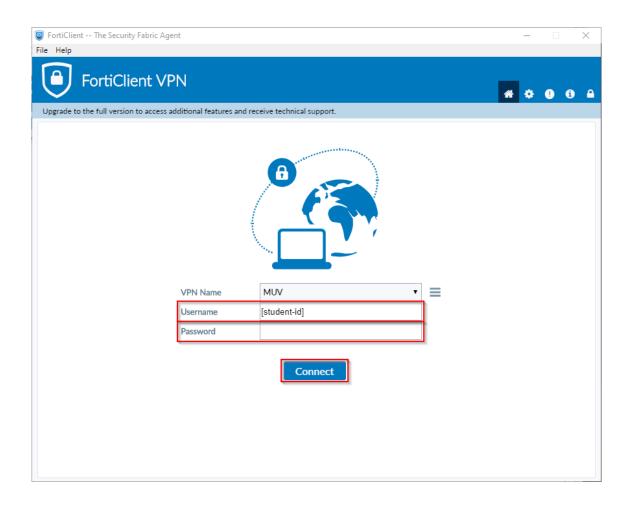

9. Well done! Now you should be connected to MU's network and able to access library resources off campus via <a href="https://www.modul.ac.at/student-life/library">https://www.modul.ac.at/student-life/library</a>.

In case of any questions: As always contact <a href="mailto:support@modul.ac.at">support@modul.ac.at</a>.

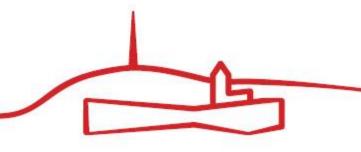